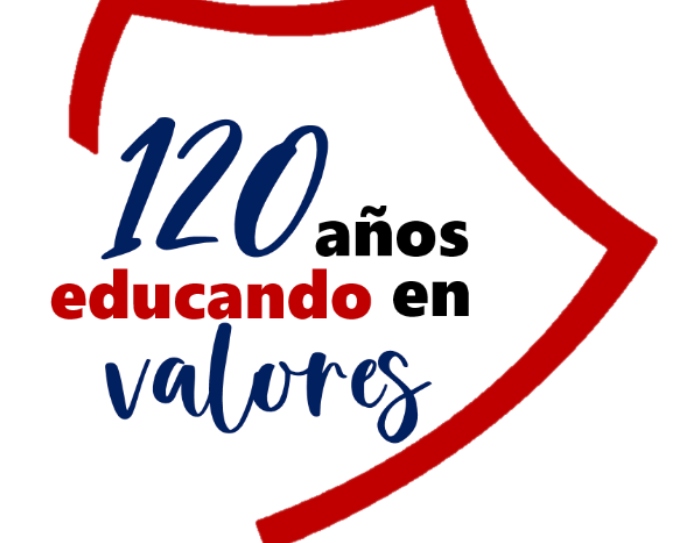

# **GUIA PARA USAR GOOGLE CLASSROOM**

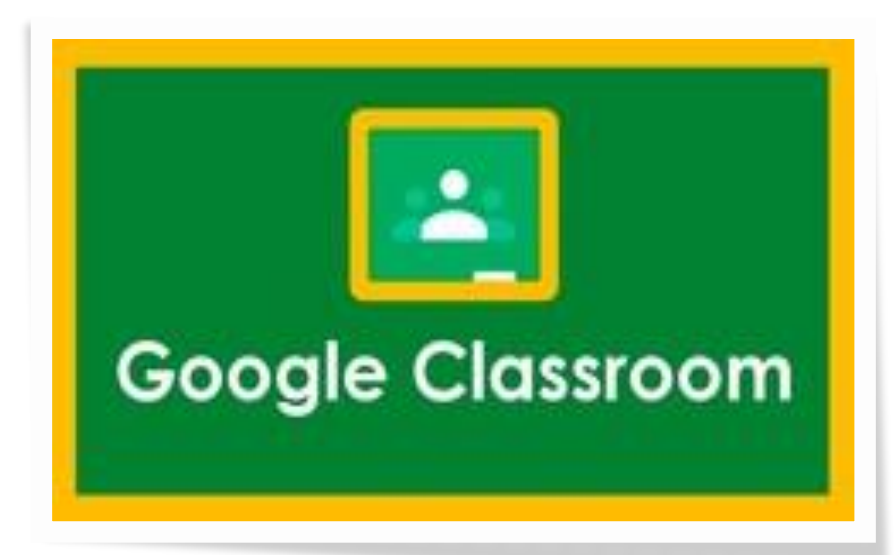

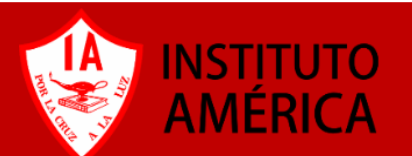

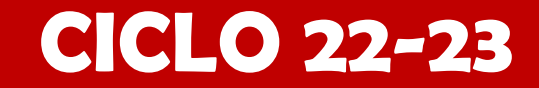

### **¿Qué es Google Classroom?**

■ Google Classroom es una herramienta creada por Google en 2014, y destinada exclusivamente al mundo educativo. Su misión es la de permitir **gestionar un aula de forma colaborativa** a través de Internet, siendo una plataforma para la gestión del aprendizaje.

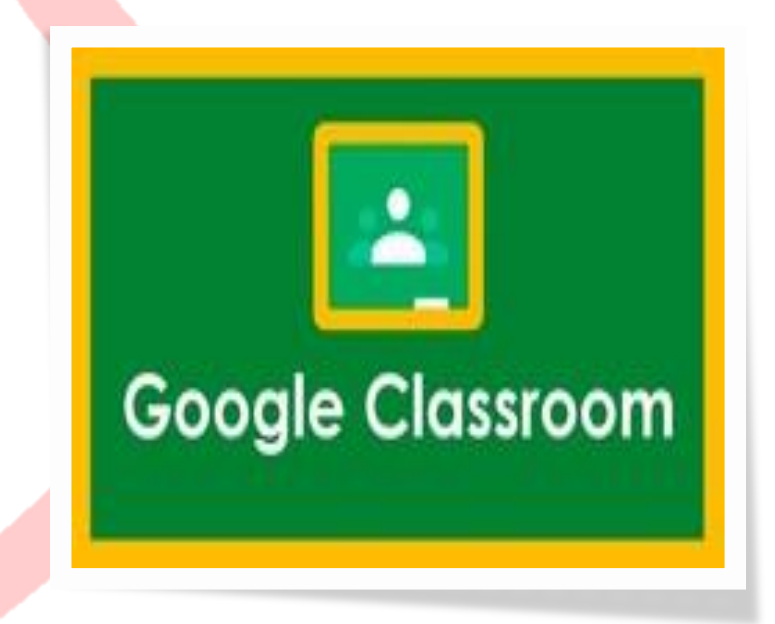

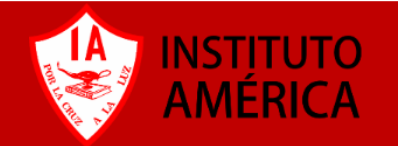

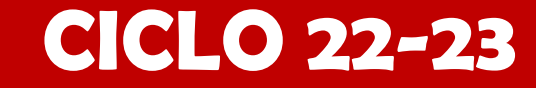

## **Solo se podrá acceder a Classroom con una cuenta institucional**

■ Todas las opciones de esta herramienta están asociadas a una **cuenta de correo**, de manera que tanto el profesor como los estudiantes deberán tener su cuenta que actuará como su identificador.

Cada alumno debe recibir a través de su maestro o autoridad educativa una **cuenta de correo y su contraseña** para empezar a usar Google Classroom.

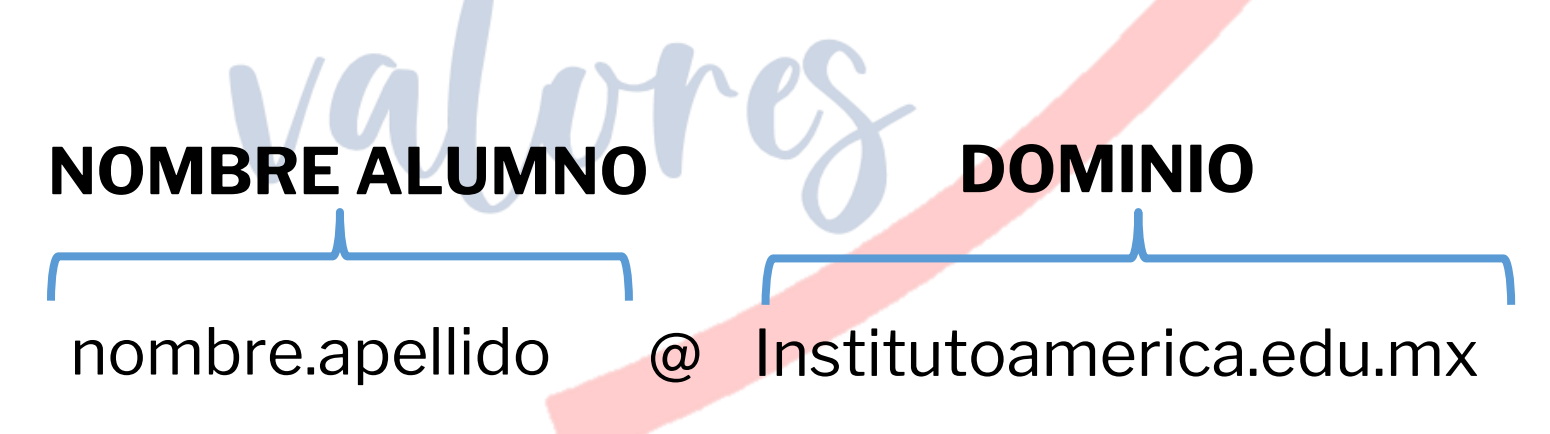

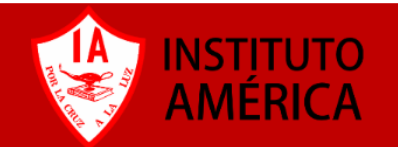

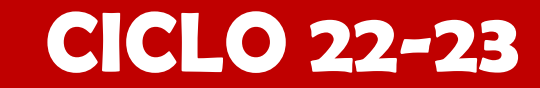

### **Requerimientos de Google Classroom**

- Servicio de Internet.
- Debes tener una **cuenta institucional** activa.
- Debes tener los **datos de acceso password** para entrar a la misma.
- Puedes acceder de distintas formas:
	- Computadora personal (laptop, desktop)
	- Utilizando el navegador de preferencia (Chrome, Firefox, Safari)
	- Dispositivo móvil (celular, tablet) bajando la aplicación de Google Classroom.

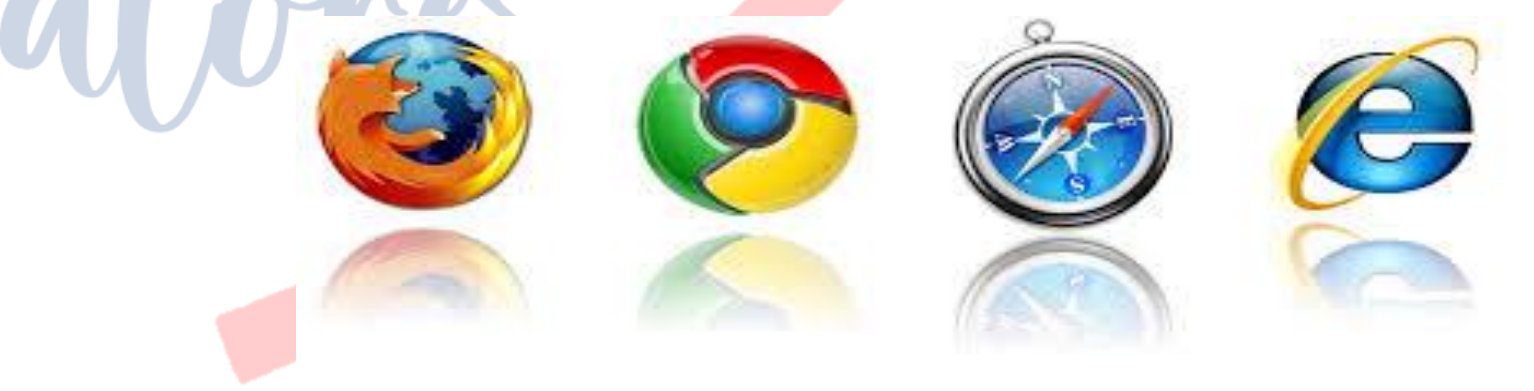

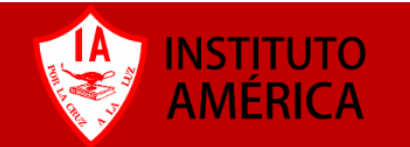

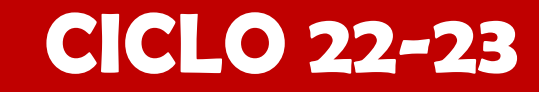

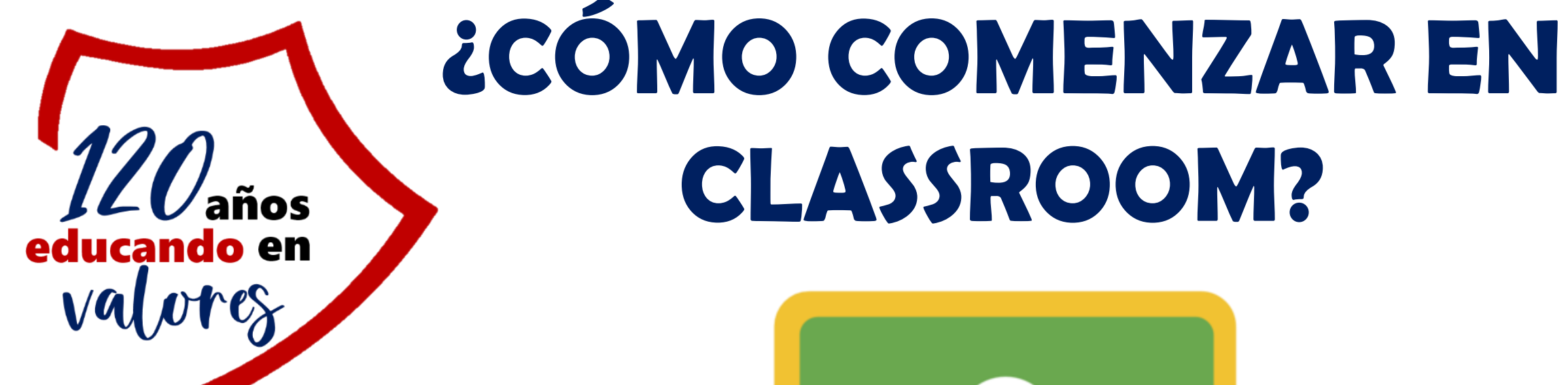

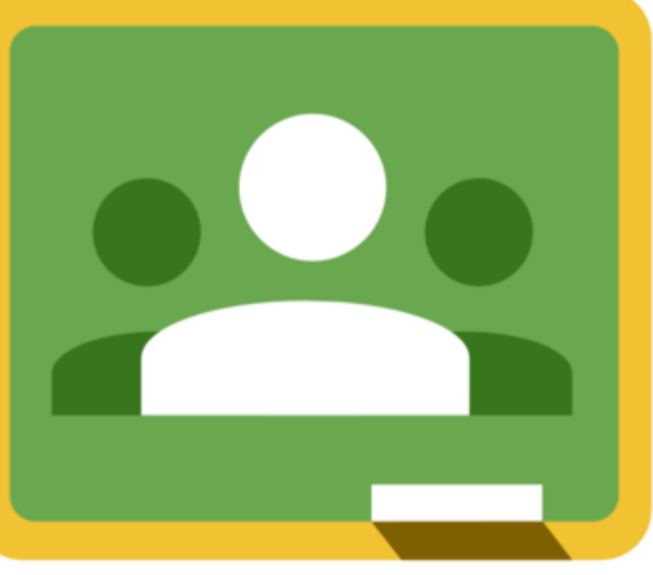

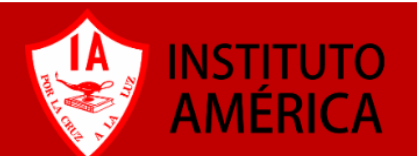

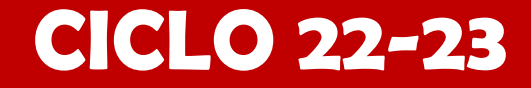

# **1.- Accede a la cuenta institucional**

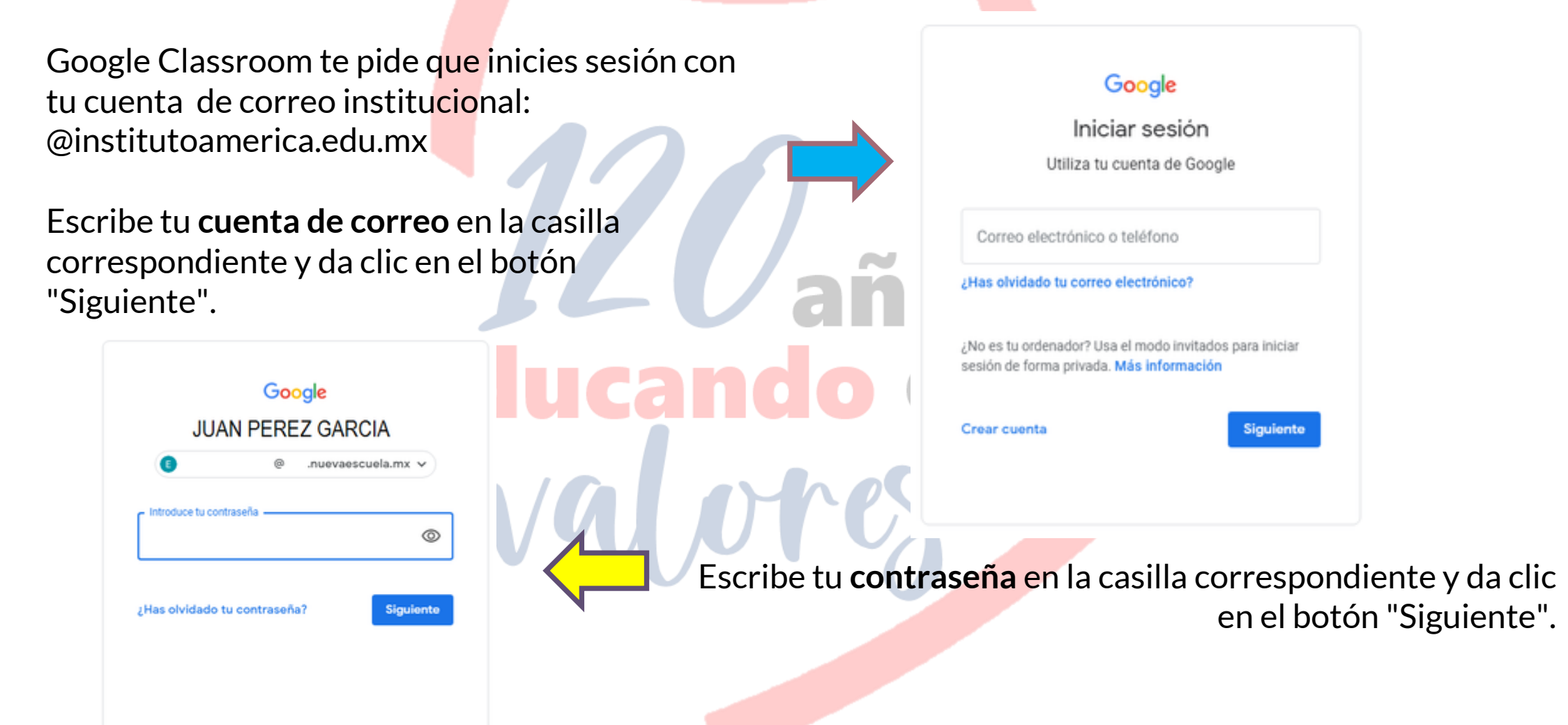

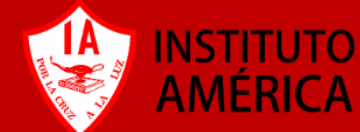

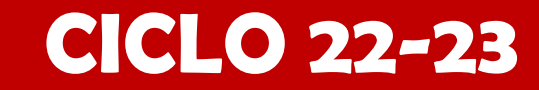

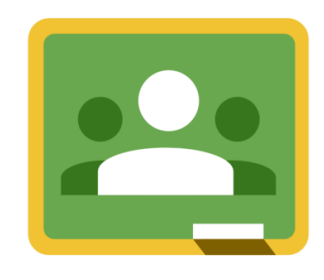

### **1.- ACCEDER A CLASSROOM**

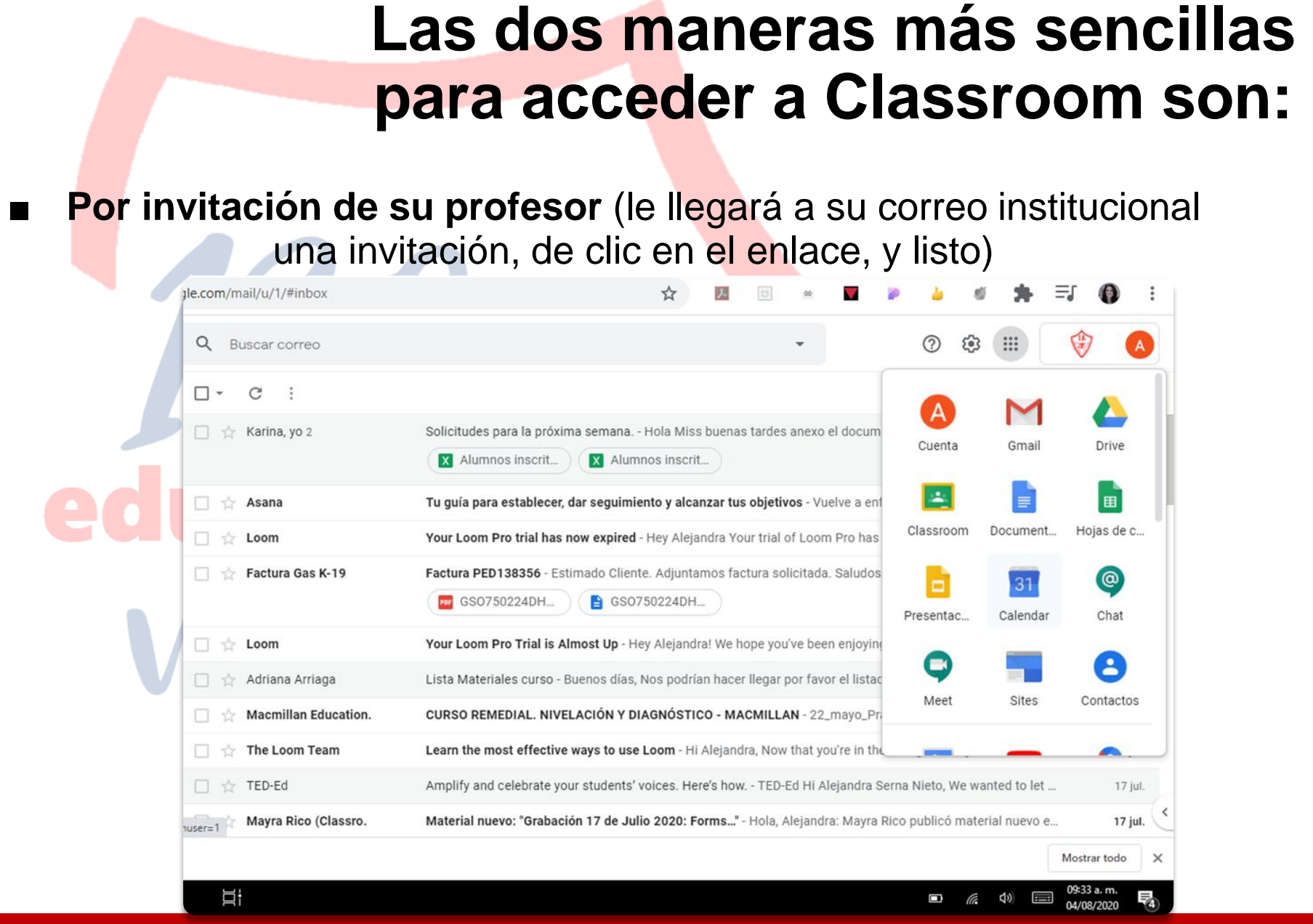

**CICLO 22-23**

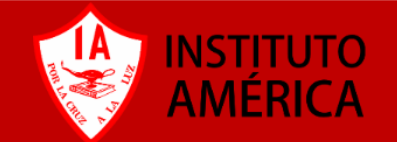

# **2.-Accesos Google classroom**

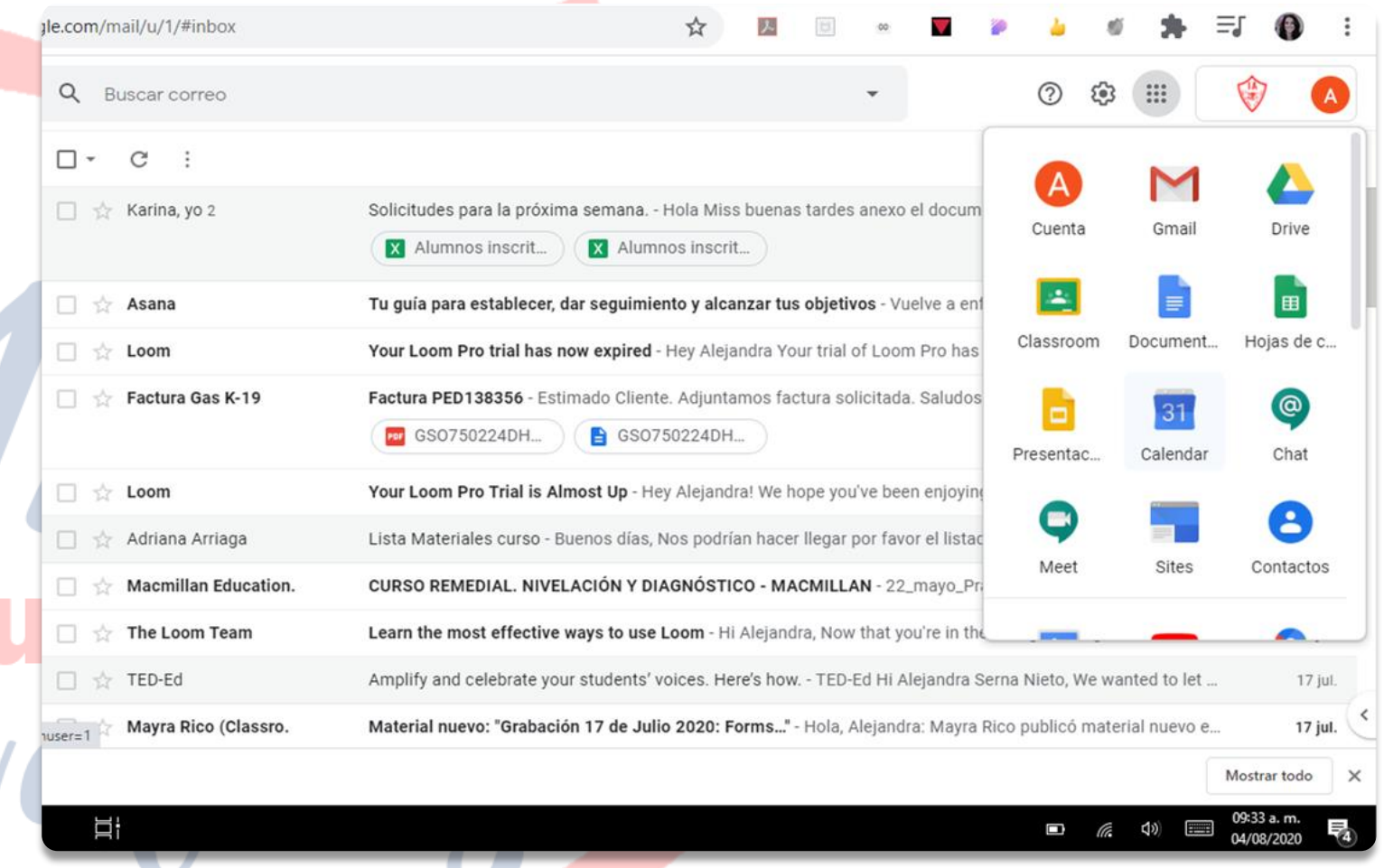

### ■ **Y la segunda: entrando a las aplicaciones de Google, y enseguida ir a la aplicación de GOOGLE CLASSROOM**

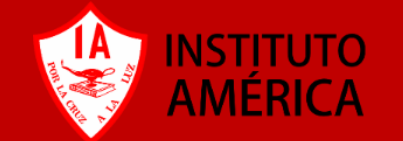

### **CICLO 22-23**

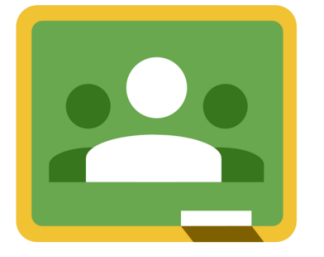

## **Accesos Google Classroom**

#### **EN CELULAR HAY QUE DESCARGAR LA APLICACIÓN GOOGLE CLASSROOM**

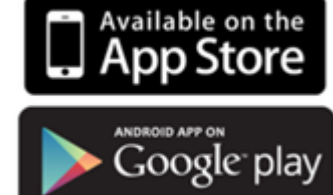

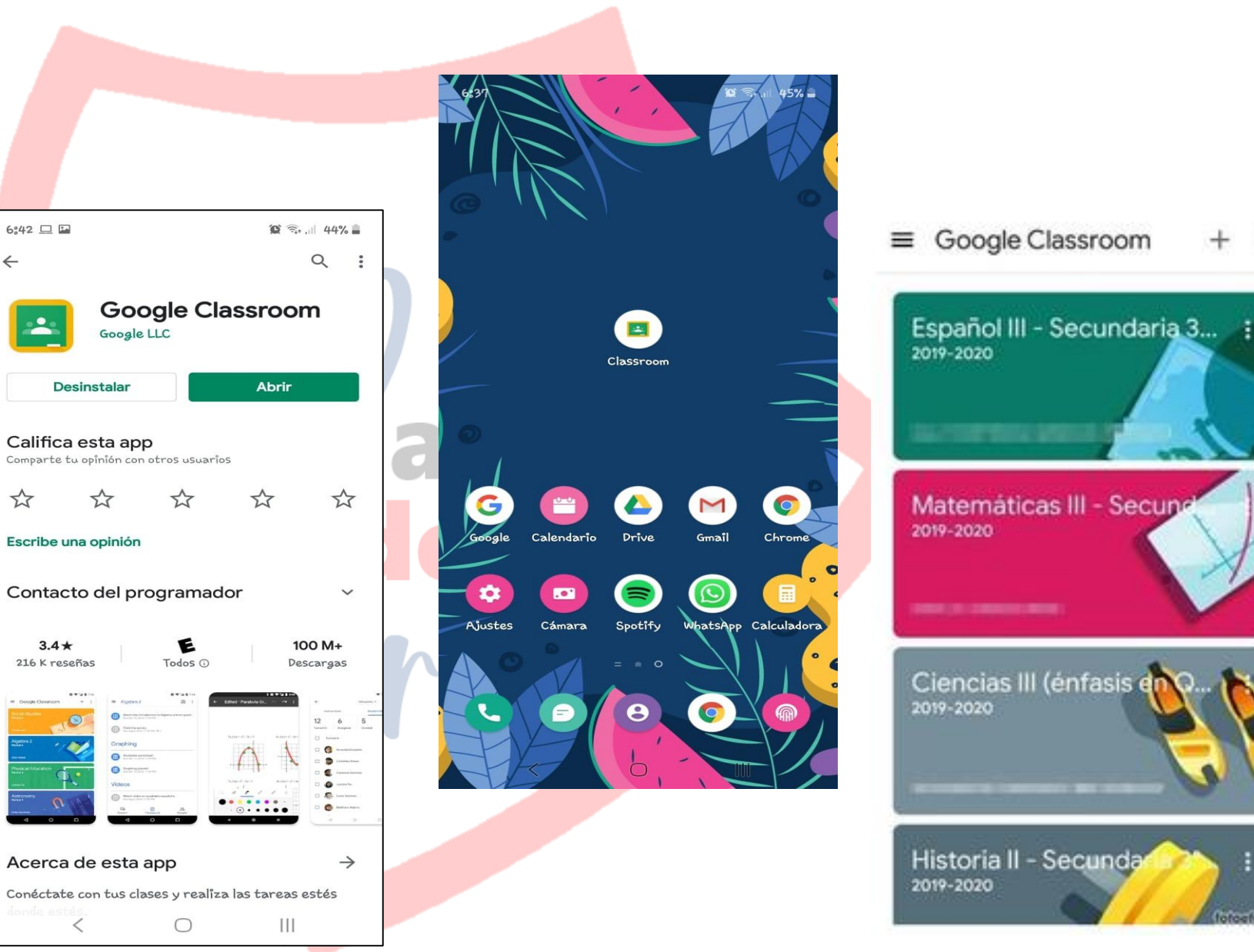

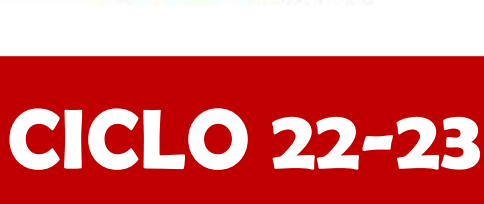

 $+$ 

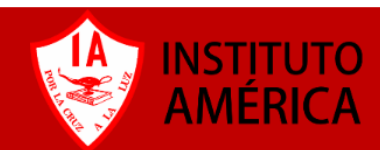

# **3.- ENTRAR A LAS SALAS DE LOS PROFESORES**

**OPCIÓN 1: Cuando se accede por invitación del profesor, con dar clic en el enlace de correo se accede y carga el aula en classroom,** 

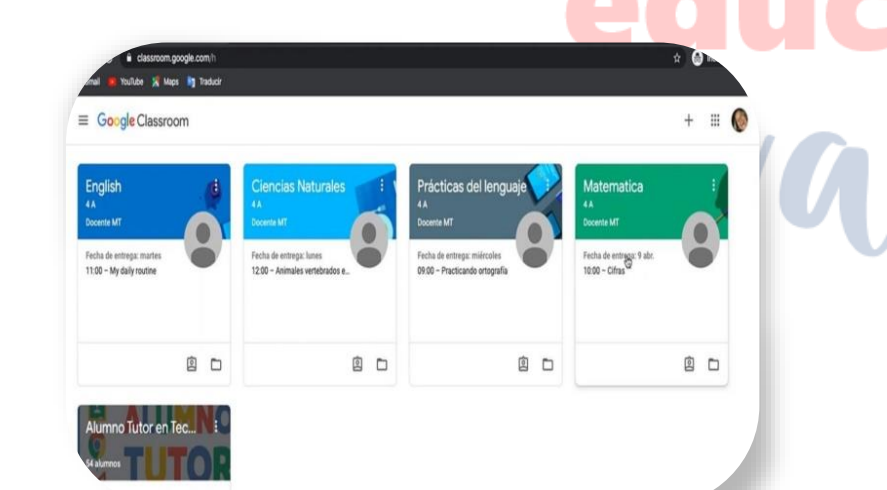

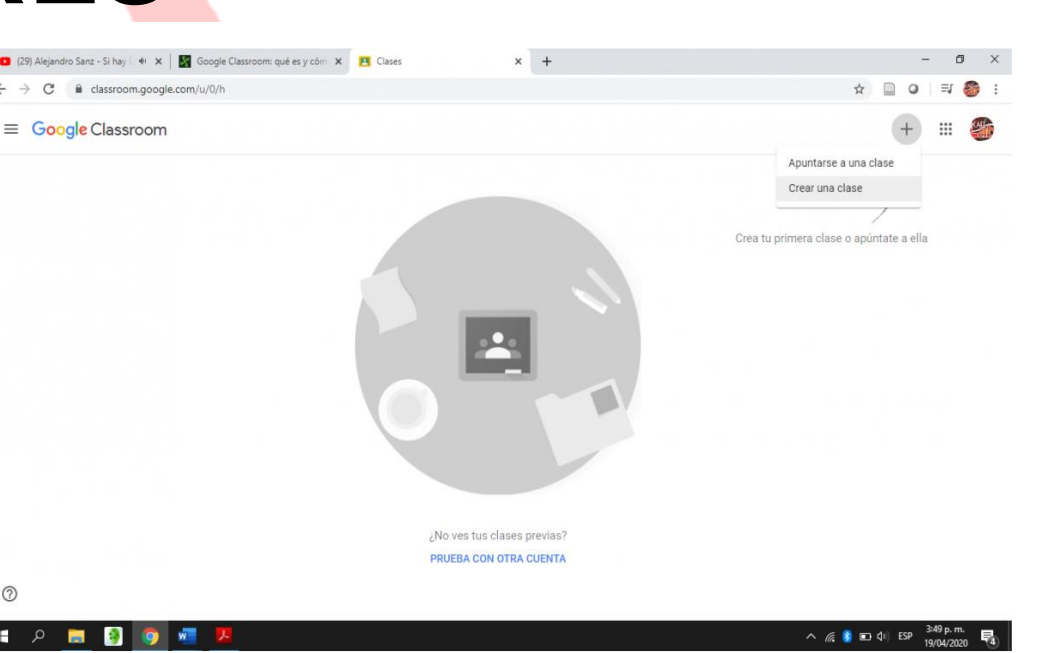

**CICLO 22-23**

**OPCIÓN 2: Si los docentes envían por otro medio los códigos** para ingresar a las clases; deberán dar clic en el signo de **más (+), unirse a una clase** y ahí **escribir el código. Y listo, la sala estará activa.**

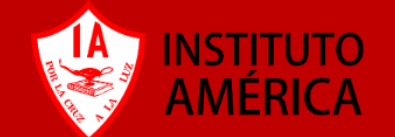

### **4.- AL ABRIR LA CLASE**

Al abrir la clase aparecen 3 aspectos importantes:

### ❑**Novedades:** Se presentan

anuncios importantes que se hayan publicado en el aula, tareas, comentarios, avisos, materiales, etc.

## ❑**Trabajos o trabajo en**

**clase:** Ahí se encuentran todas las actividades a realizar, separadas para su mejor visión.

**Así se ve el aula virtual tanto en la computadora como en el celular.**

squeri x |  $\mathcal{E}$  Tutorial completo de Google Cl= x |  $\bigcirc$  pantalla de classroom - Búsqueri x | **1** CCVI-Esencial-G19 13-17 Jul 202 x |

 $\left( \begin{array}{c} \bullet \\ \bullet \end{array} \right)$  . Comparte algo con tu clase. Jason iEducando uenta en el futuro. Puedes ver las fotos abajo. Gracia

Maribel Diaz Diaz 1

**CCVI-Esencial-G19** -17 Jul 2020 Jason

www.institutoameri... <sup>16</sup> Tutorial con

Aplicaciones **&** Inicio | Edmodo **&** PDF a DOC - Conve... **@** il.ovePDF | Herrami...

 $\equiv$  CCVI-Esencial-G19

◎ ☆ ●

 $\blacksquare$   $\blacksquare$ 

### ❑**Personas:** Ahí se

encuentran tanto los profesores, como los compañeros de clase.

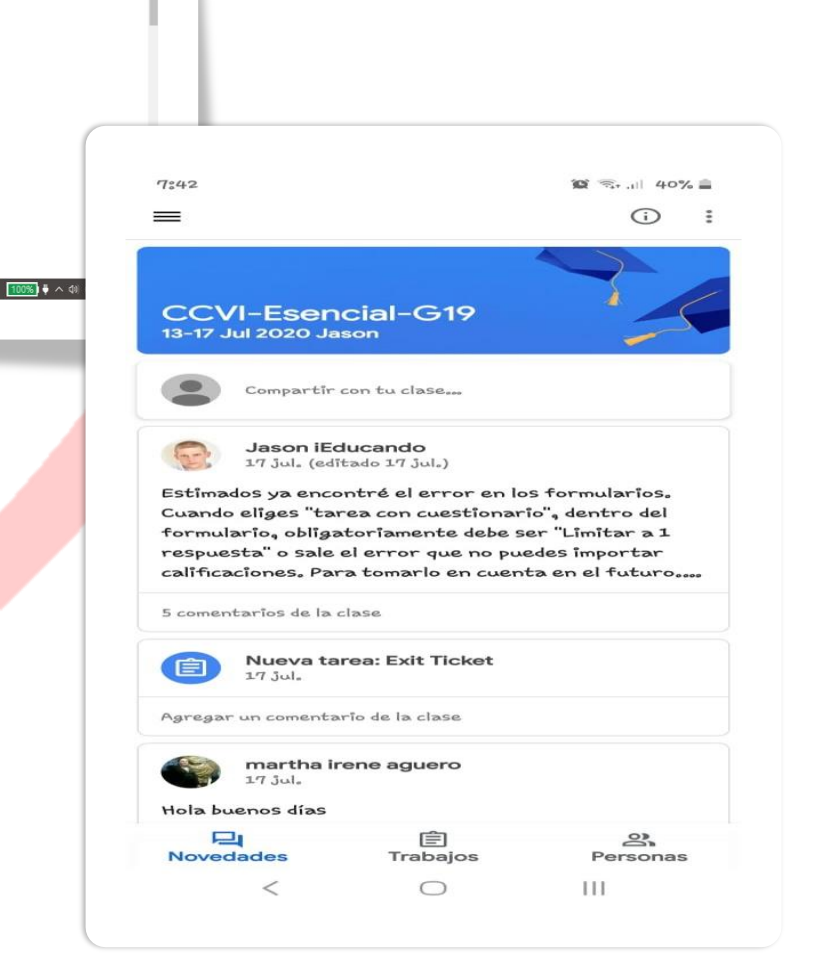

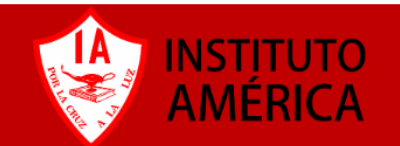

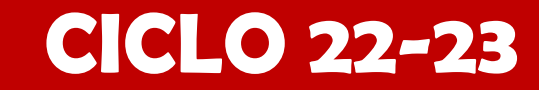

## **Trabajos ¿Cómo envío una tarea o trabajo desde mi computadora?**

■ Primero debes asegurarte de cumplir con las especificaciones de como te pide los trabajos tu maestro(a), ya sea en un documento de Word, impresión de pantalla de tu trabajo (archivo de imagen), archivo de video, etc.

Para enviar las actividades o tareas es importante seguir dos pasos: **Añadir** la tarea y **entregar**.

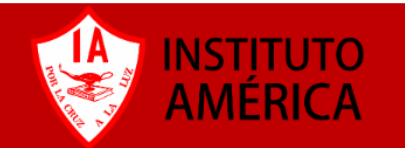

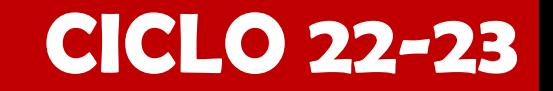

# **Crear o anexar tarea o trabajos.**

1. En la pagina de cada actividad cuando ya tengas tu evidencia o tra<mark>ba</mark>jo terminado, debes darle clic al botón "**+ Añadir o crea**r".

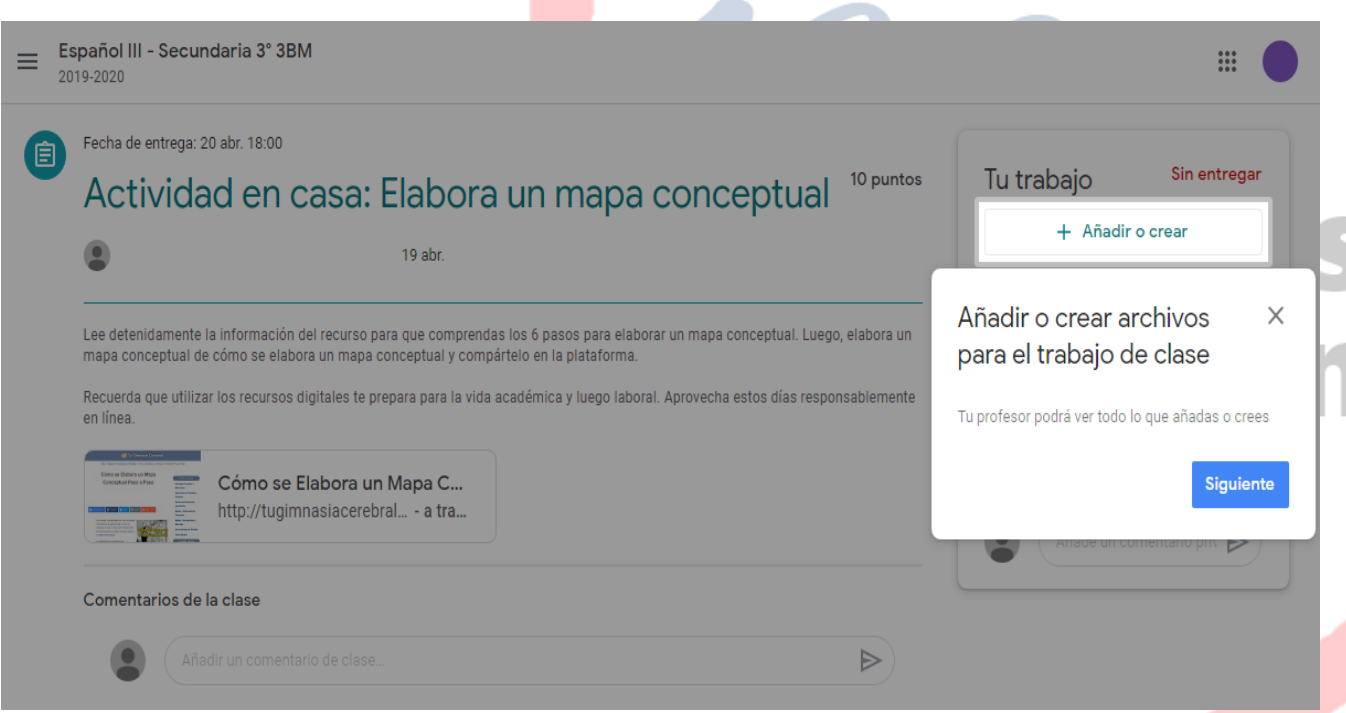

3. También existe la opción de crear documentos, presentaciones, hojas de calculo y dibujos usando las herramientas de Google.

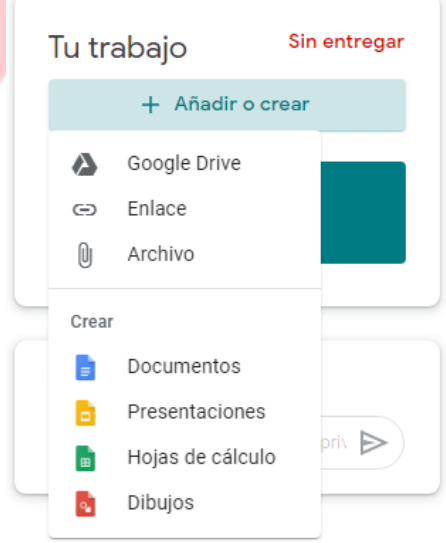

2. Google Classroom te permite añadir archivos desde tu computadora o la nube (Google drive) o un enlace de pagina de Internet.

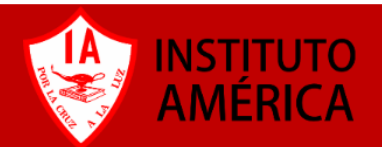

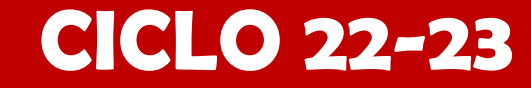

# **Añadir Trabajo.**

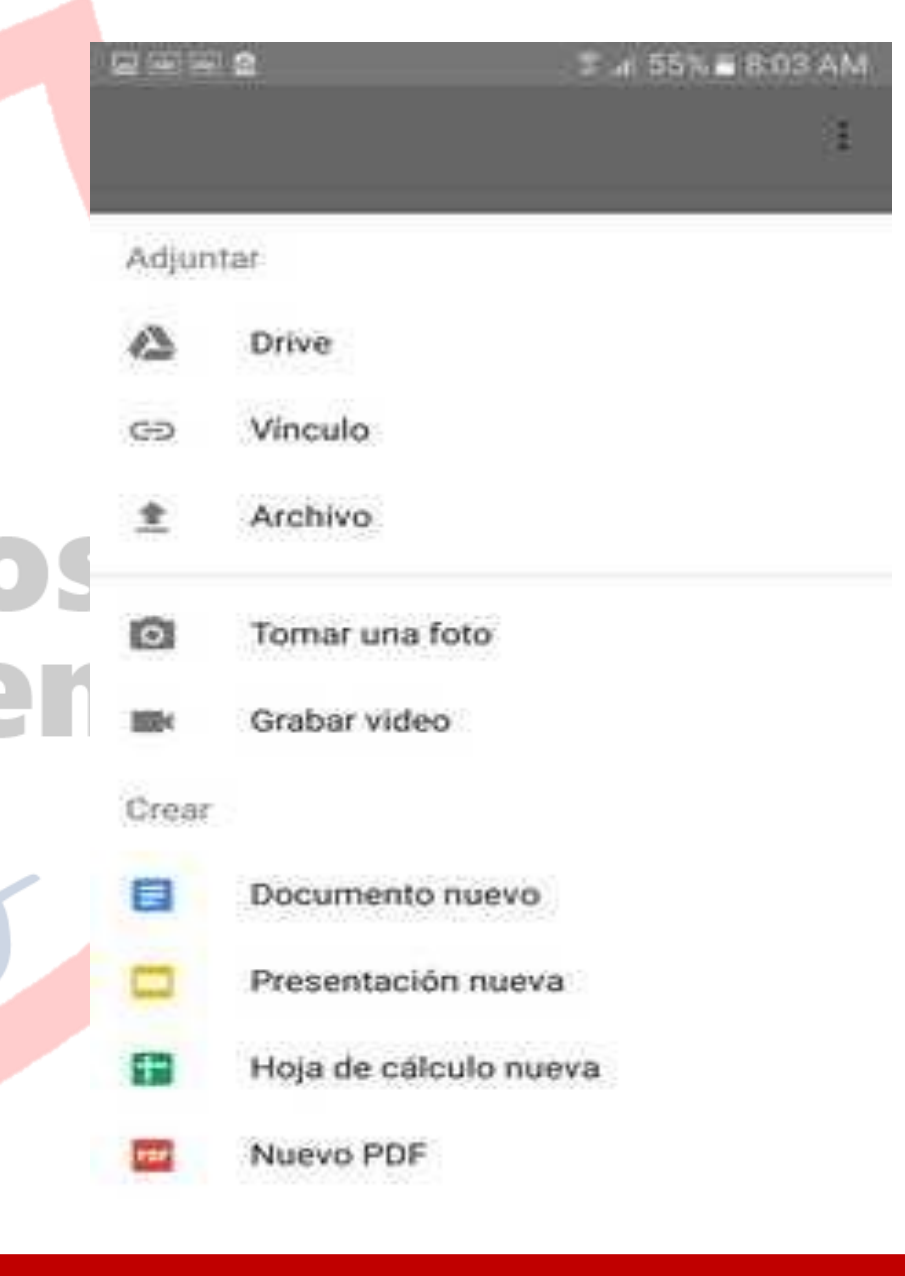

1. En el siguiente paso debes **elegir el archivo** que vas a agregar/añadir, o también puedes **tomar una foto** de tu trabajo e incluso puedes **grabar un video**.

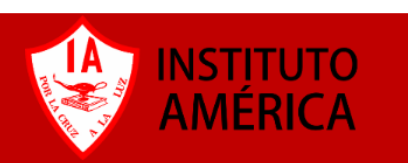

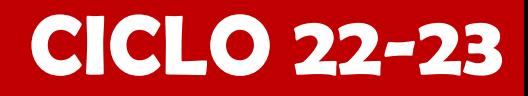

## **Entregar trabajo.**

1. Ya que tengas todos tus archivos añadidos, ahora debes darle clic al botón "**Entregar**" para que tu maestro lo reciba y lo califique.

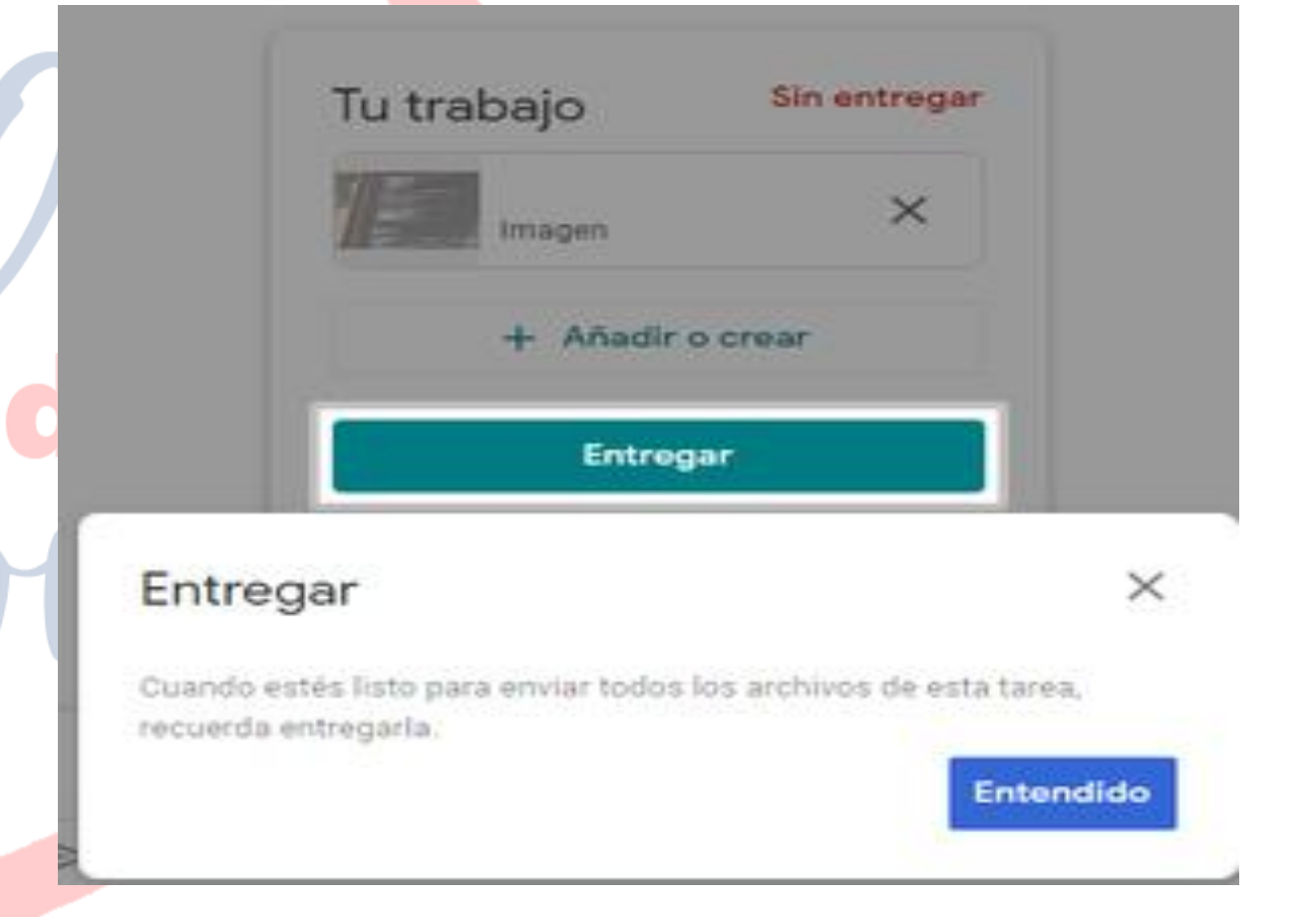

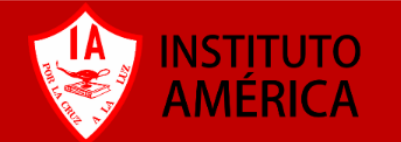

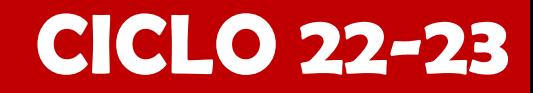